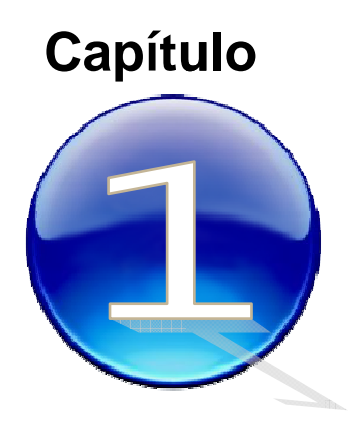

# **Conceptos Fundamentales**

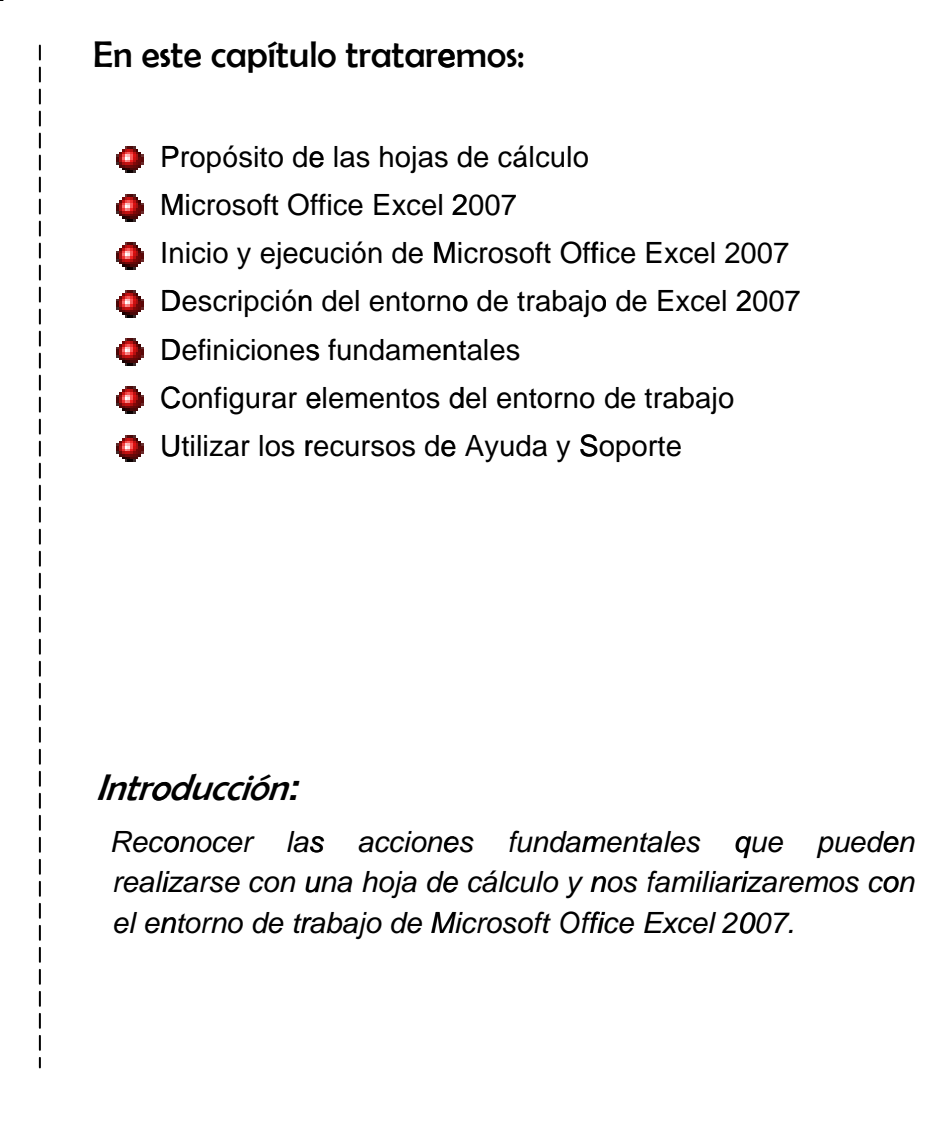

1

# **Prop ósito d de las ho ojas de cálculo o**

Una hoja de cálculo que permite manipular datos numéricos y alfanuméricos dispuestos en forma de tablas. Habitualmente es posible realizar cálculos complejos con fórmulas y funciones. La representación gráfica de los datos, con el fin de compararlos, es otra característica de las hojas de cálculo. El principal objetivo es analizar, procesar y mostrar la información de forma que facilite la toma de decisiones, principalmente en un entorno empresarial. méricos y alfanuméric<br>ealizar cálculos complej<br>los datos, con el fin<br>o. El principal objetivo<br>que facilite la toma<br>d

# **Alter rnativa as dispo onibles**

#### **KsPread**

Es un programa de hoja de cálc culo libre, , dentro del pro yecto de KOffice, una suite ofimática integrada con el e entorno de e escritorio K DE.

Desde la versión 1.5 el formato nativo de KSpread es Oasis OpenDocument, sin embargo también posee un formato propio, el cual es un XML, co mprimido con ZIP. Sin embargo, KSpread es diferentes formatos de hoja de cálculo m ediante filt tros, incluyendo Microsoft Excel, Applix Spreadsheet, Quattro capaz de importar

Pro, CSV y OpenOffice.org Calc.

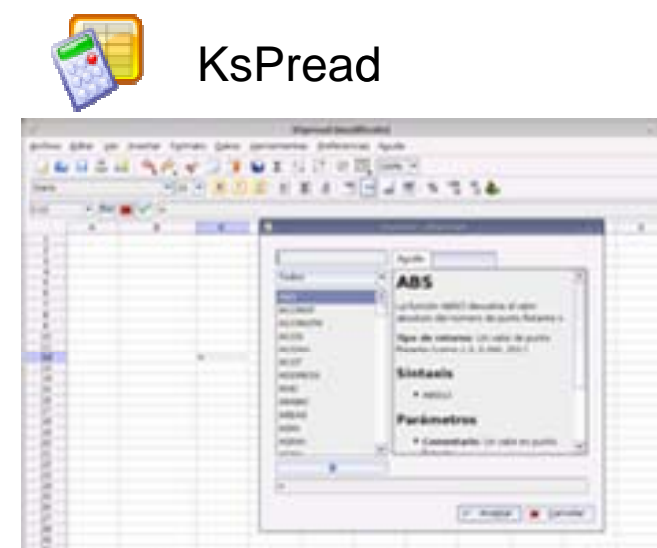

#### **Calc**

2

Es una hoja de cálculo Open Source y software libre Microsoft Excel. Es parte de la suite ofimática OpenOffice.org con com mponentes de la suite OpenOffice.org puede usarse a través de una var riedad de plat taformas, incluyendo Ma c OS X, Windows, GN U/Linux, F FreeBSD y Solaris, y está disponible bajo licencia LGPL. e compatible con todos Como os los Calc

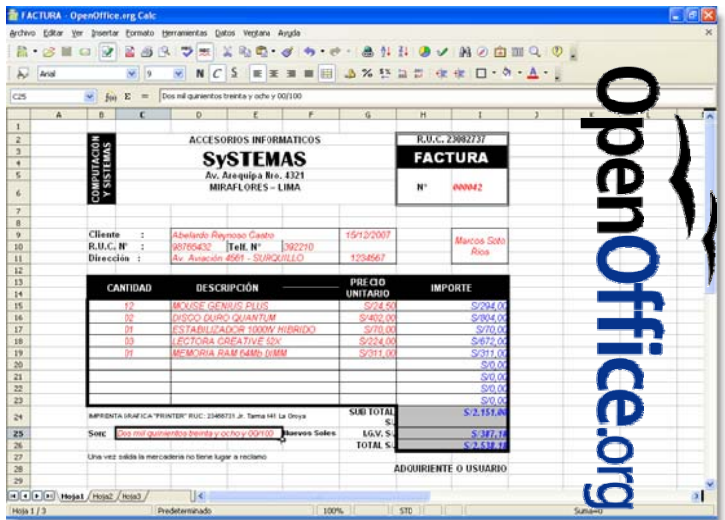

#### Capítulo I: Conceptos Fundamentales

### Google Spreadsheets

Es una herramienta de GOOGLE DOCS que permite crear hojas de cálculo personales, mediante nuestro navegador web, al estilo de lo que hacen programas como MS Excel. Necesita contar con una cuenta gmail.

Puede probarlo en:

*http://spreadsheets.google.com* 

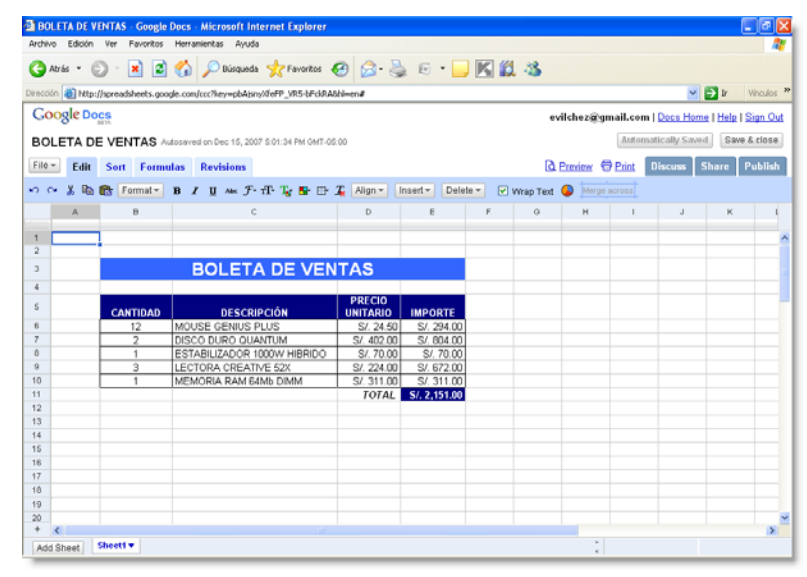

### Microsoft Excel

Es un programa de *Hoja de Cálculo* o también conocido como *Hoja Electrónica* escrito y distribuido por Microsoft para ordenadores usando como sistema operativo Microsoft Windows y Apple Macintosh. Actualmente, es la hoja de cálculo más utilizada para estas plataformas y lo ha sido desde su versión 5 (lanzada en 1993) formando parte del paquete informático Microsoft Office.

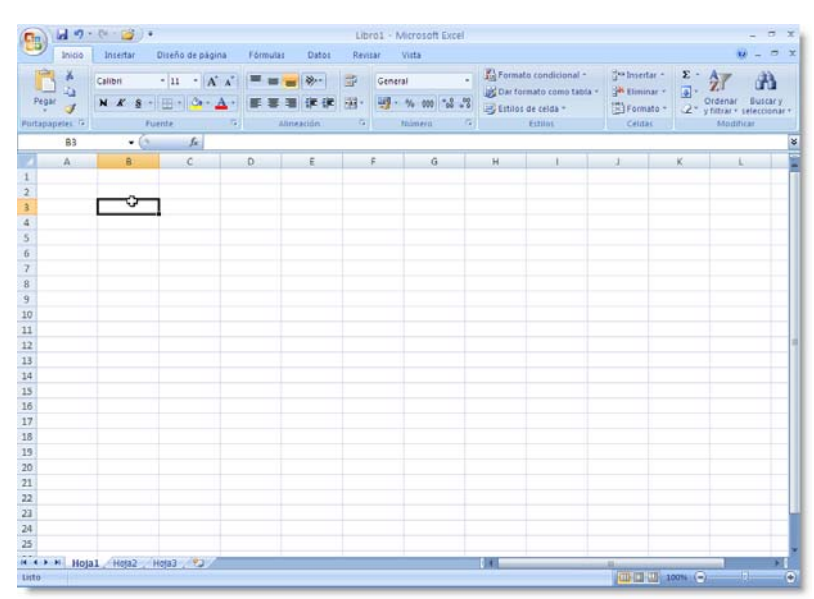

# **Microsoft Office Excel 2007**

Es una poderosa herramienta que permite facilitar el acceso a datos y el análisis de la información. Es aplicado en rubros como la contabilidad y las finanzas. Será una extraordinaria experiencia conocer sus características básicas a través de los siguientes capítulos.

### Inicio y ejecución de Microsoft Office Excel 2007

#### Menú Inicio

Puede acceder a través del menú Inicio a través de la lista de programas de uso frecuente o mediante el grupo de programas Microsoft Office

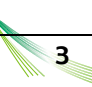

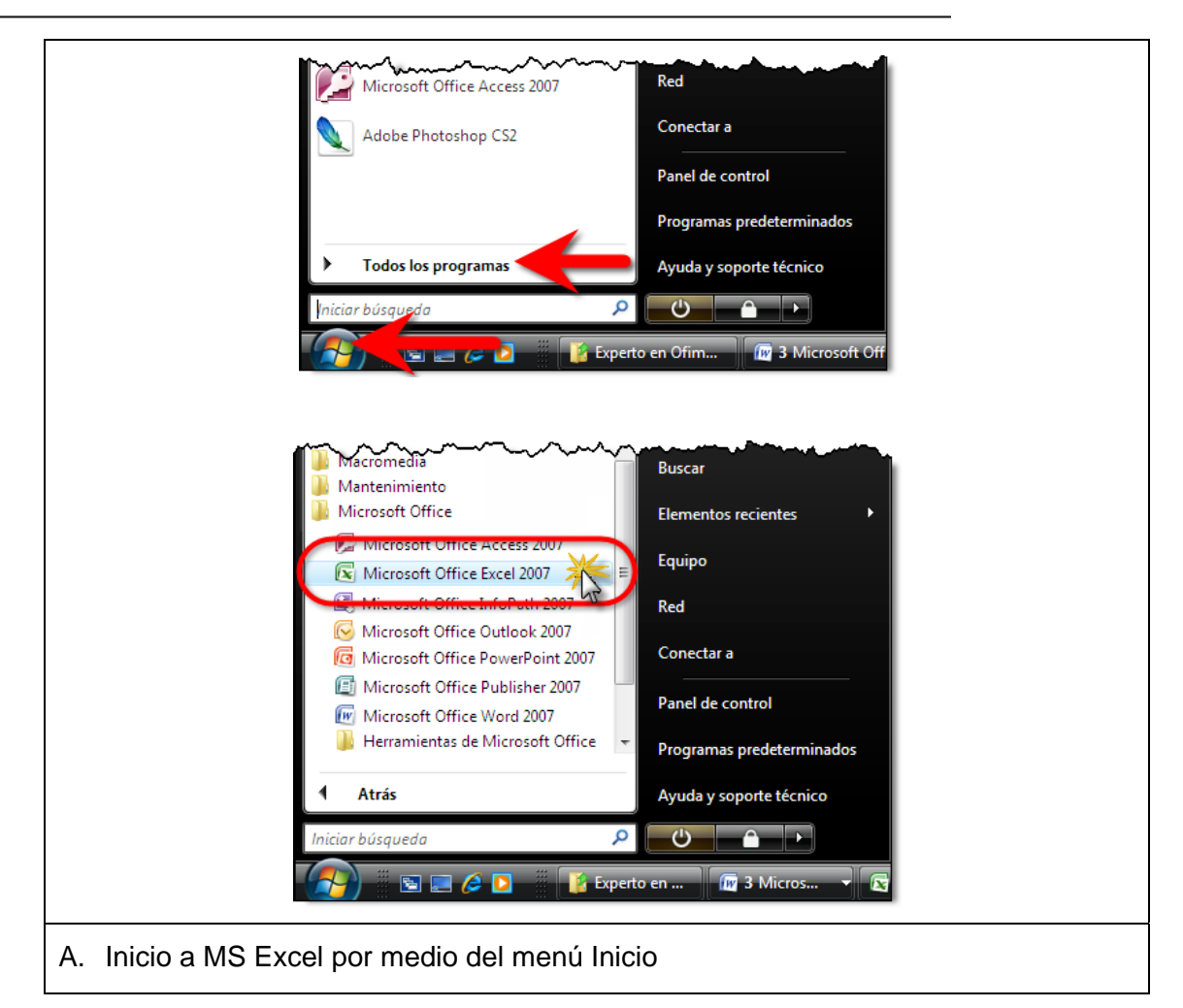

# Cuadro de búsqueda

… o también a través del Cuadro de Búsqueda del menú Inicio:

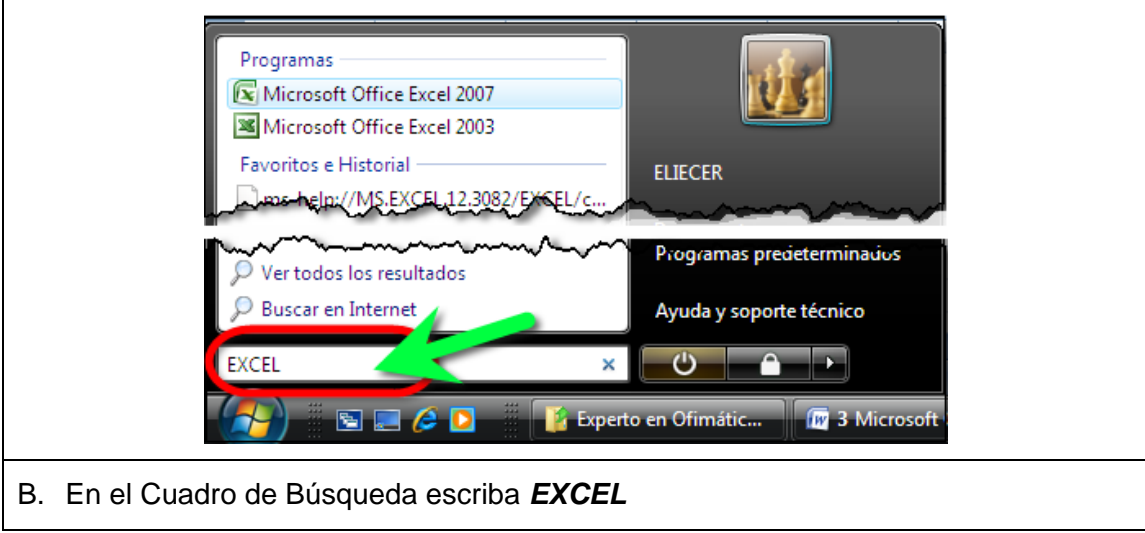

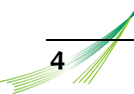

#### Iniciar en modo seguro

El modo seguro (a prueba de fallos) de Microsoft Office permite usar con seguridad cualquier programa de Office que encuentre problemas al iniciarse. Cuando el problema se detecta al iniciar el programa, Office por defecto ingresa al modo a prueba de fallos y repara el error o lo aísla. Así, la próxima vez que se inicia el programa aparece un mensaje que identifica el problema y le pregunta si desea deshabilitar el elemento del programa que lo causa.

Para ingresar a MS EXCEL de modo seguro puede optar por realizar cualquiera de las siguientes operaciones:

- 1. Pulse la tecla *Control* mientras carga Excel, o
- 2. Escriba *Excel.exe /safe* desde el Cuadro de Búsqueda de Windows Vista (no olvide dejar por lo menos un espacio en blanco antes de escribir el parámetro /safe).

Cuando pulse la tecla CTRL observará el siguiente cuadro de diálogo (Haga clic en Sí)

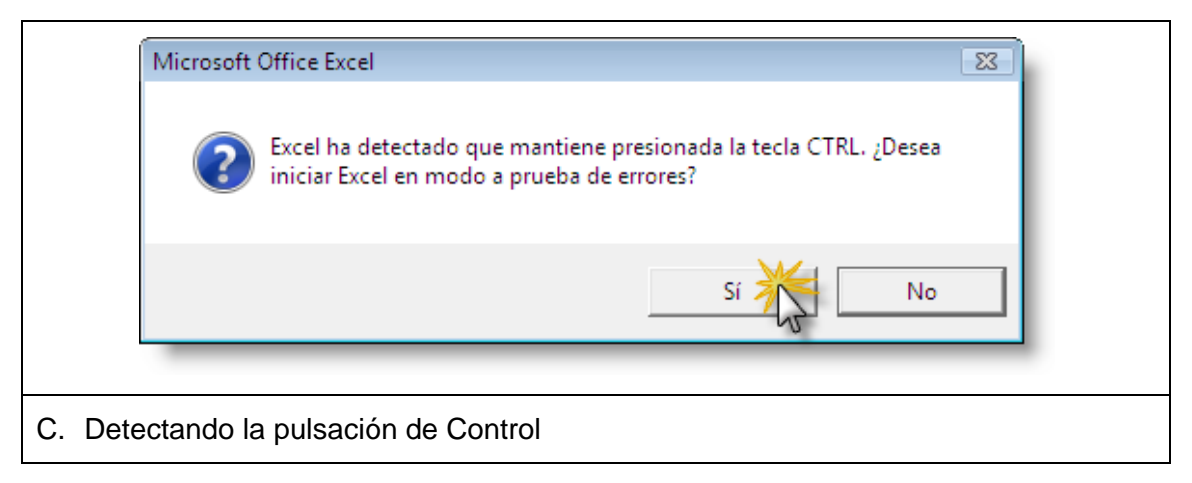

Al ingresar a Excel observará el siguiente indicador como señal de haber ingresado en Modo Seguro

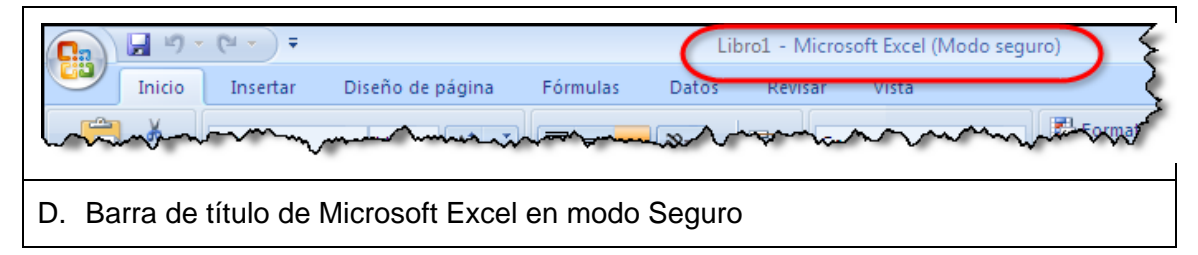

# **Descripción de la interfaz de usuario de MS EXCEL**

A partir de esta versión se utiliza la *Interfaz de Usuario Orientada a los Resultados* que ayuda a simplificar enormemente el trabajo en esta aplicación. Ahora podrá utilizar por ejemplo la *Fichas Orientadas a Tareas* con comandos y características de uso especialmente desarrolladas para cada grupo de actividades. Cada ficha

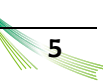

presenta además una gran cantidad de información descriptiva sobre el uso apropiado de cada herramienta.

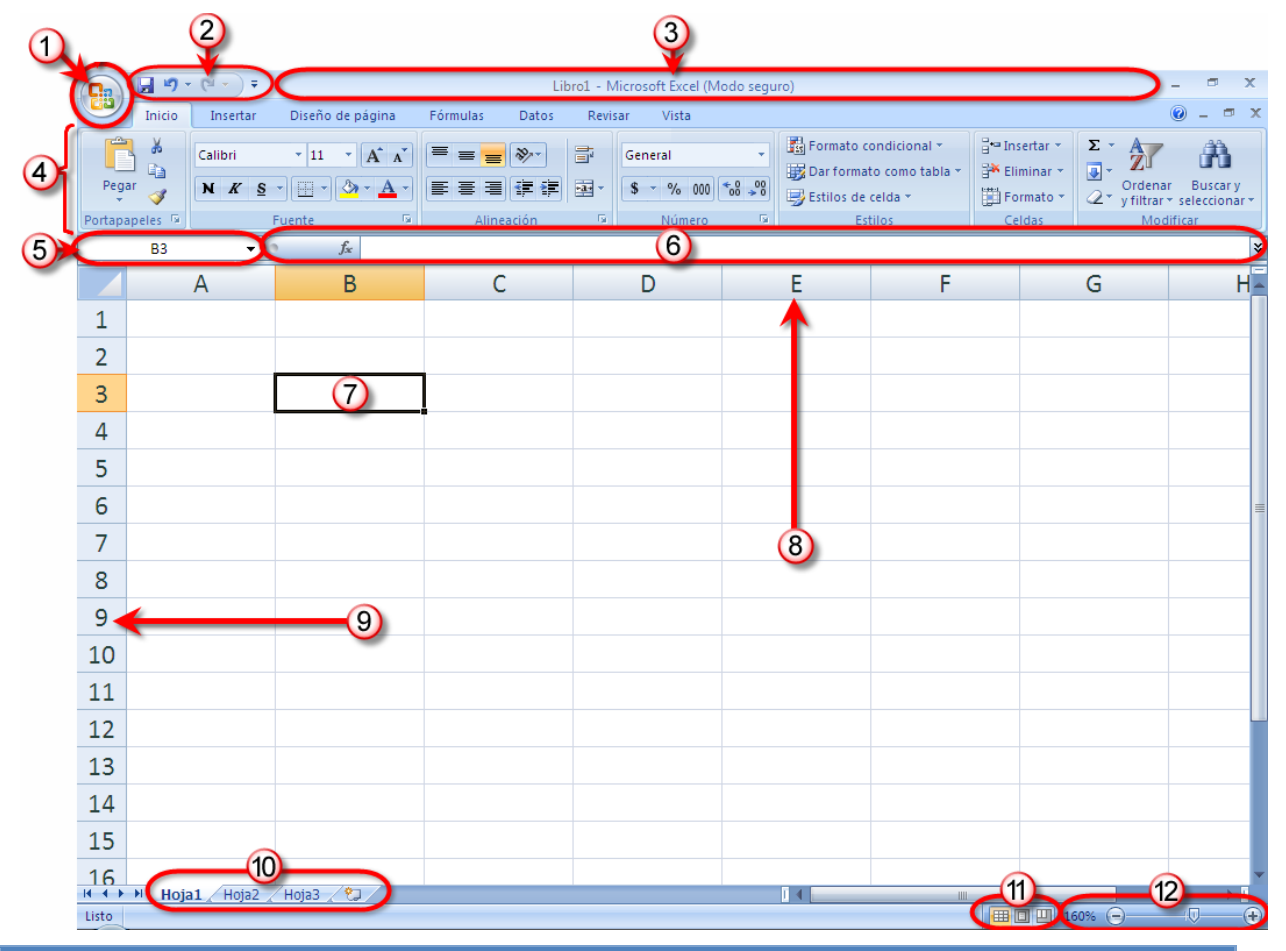

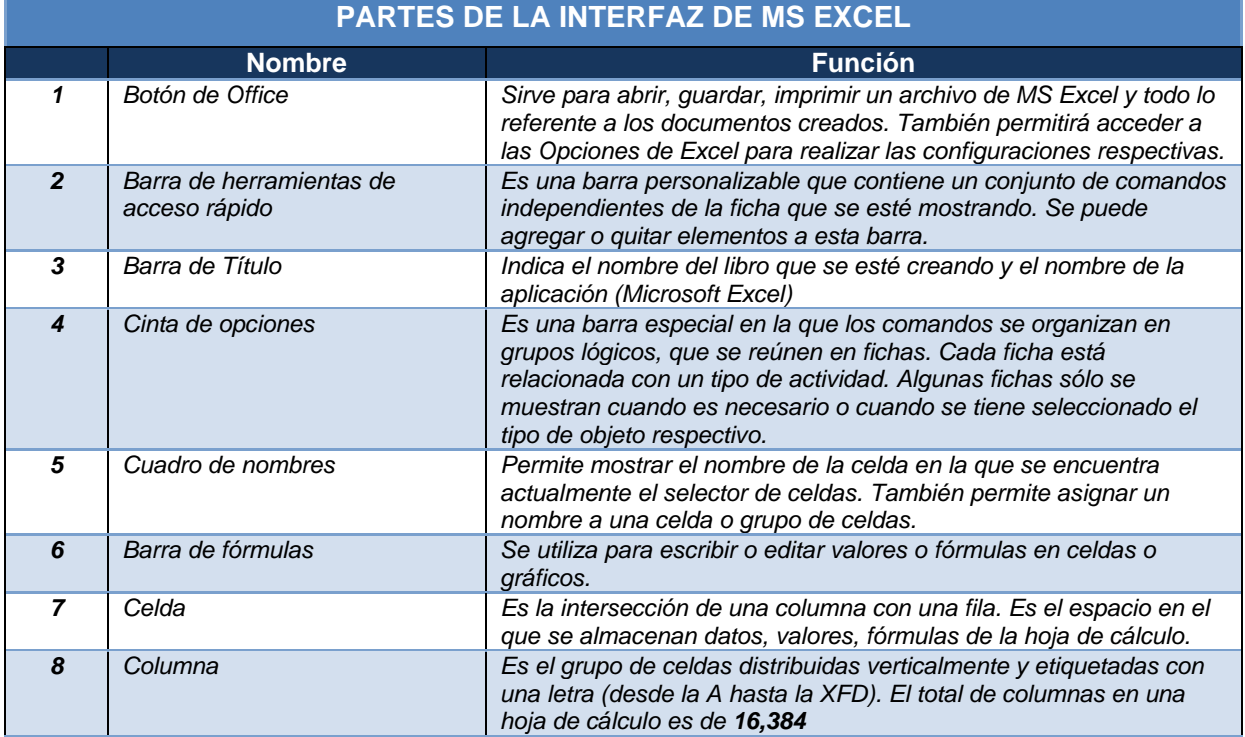

#### Capítulo I: Conceptos Fundamentales

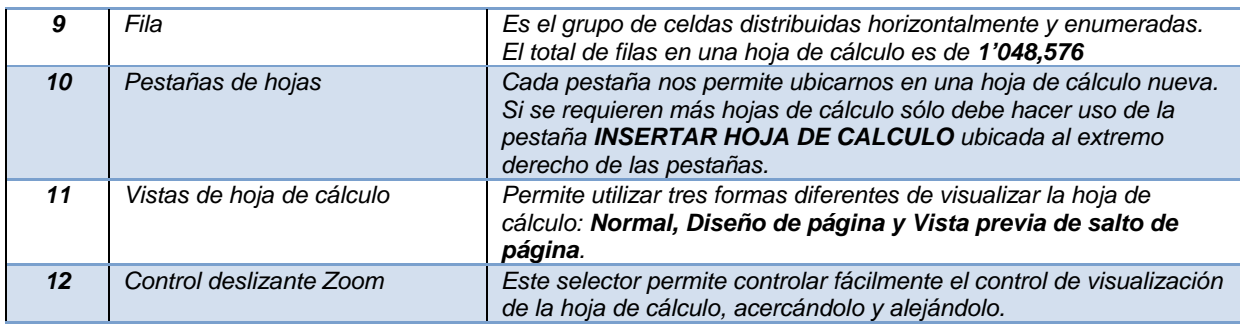

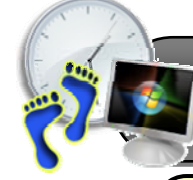

**Paso a Paso: Cómo agregar o quitar opciones a la Barra de Herramientas de Acceso Rápido** 

**1)** Diríjase hacia la barra de herramientas de acceso rápido ubicado en la parte superior de la ventana de MS Excel y haga clic en el botón de flecha que apunta hacia abajo denominado *Personalizar Barra de herramientas de Acceso Rápido.*

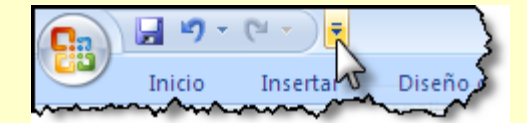

**2)** Se desglosará un menú mostrando las opciones que ya se encuentran activadas en la

barra de herramientas con un símbolo  $\boxed{\vee}$ , mientras que existen otras que no se encuentran activas. En este ejemplo activaremos la opción *Abrir*.

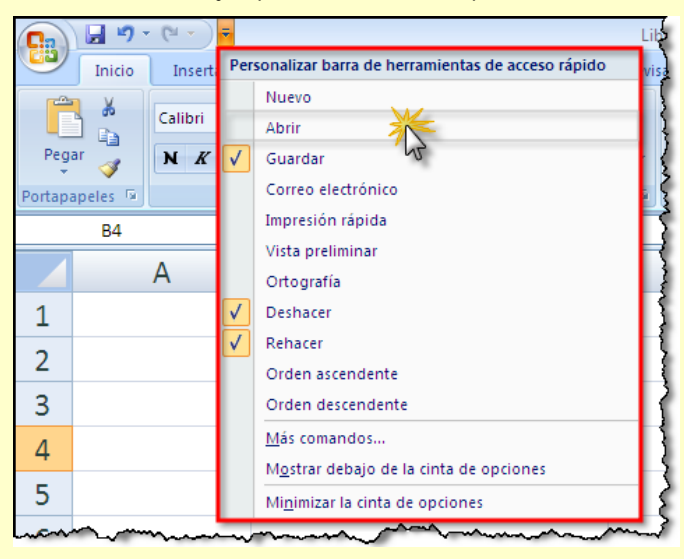

**3)** Note ahora que en la *Barra de Herramientas de Acceso Rápido* se ha agregado el botón *Abrir*.

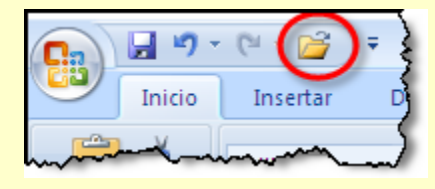

# **Definiciones fundamentales**

### Libro:

Es el archivo que genera Microsoft Excel y tiene la extensión XLSX. Un libro puede incluir una o varias hojas de cálculo que se pueden utilizar para organizar distintos tipos de información relacionada. Para crear un libro nuevo, se puede abrir un libro en blanco. Asimismo, el nuevo libro se puede basar en otro existente, en la plantilla de libro o en cualquier otra.

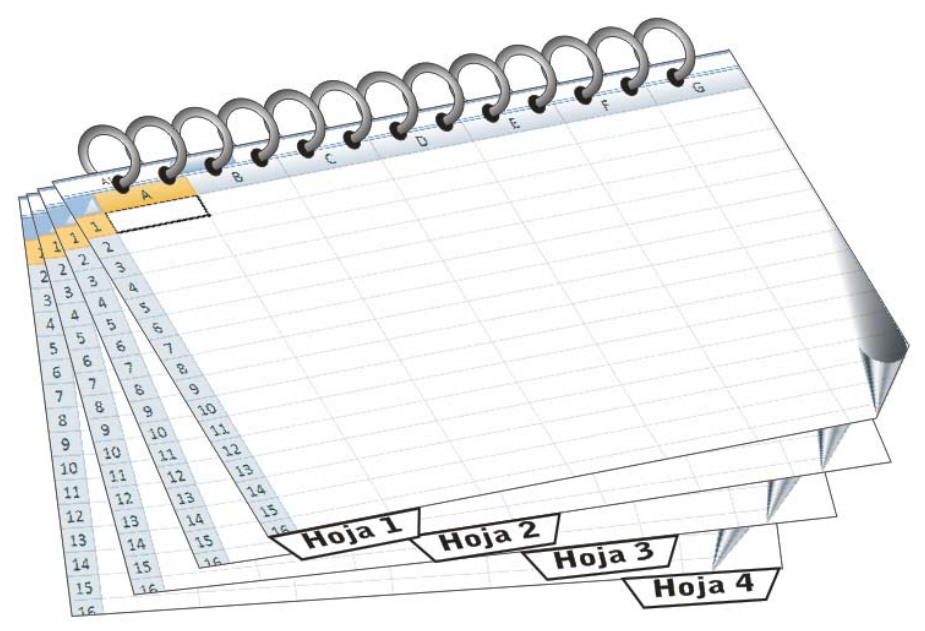

#### Hoja de Cálculo:

Es la hoja que usa Excel para presentar y manipular datos. Se muestra a modo de una hoja con cuadrículas o rejillas donde se pueden realizar cálculos. La hoja de cálculo está compuesta de celdas organizadas en Columnas y Filas.

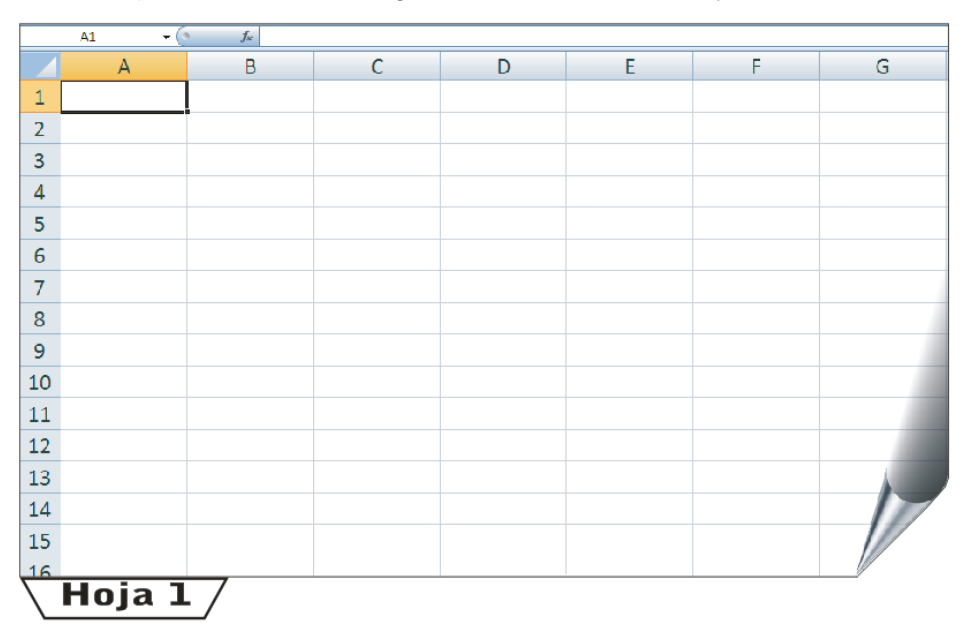

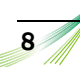

## Columnas

Una columna es un conjunto de celdas organizadas de forma vertical. Excel asigna a cada columna una letra para identificarla. Así tenemos columnas reconocidas por letras desde la A hasta XFD. Existen *16,384* columnas.

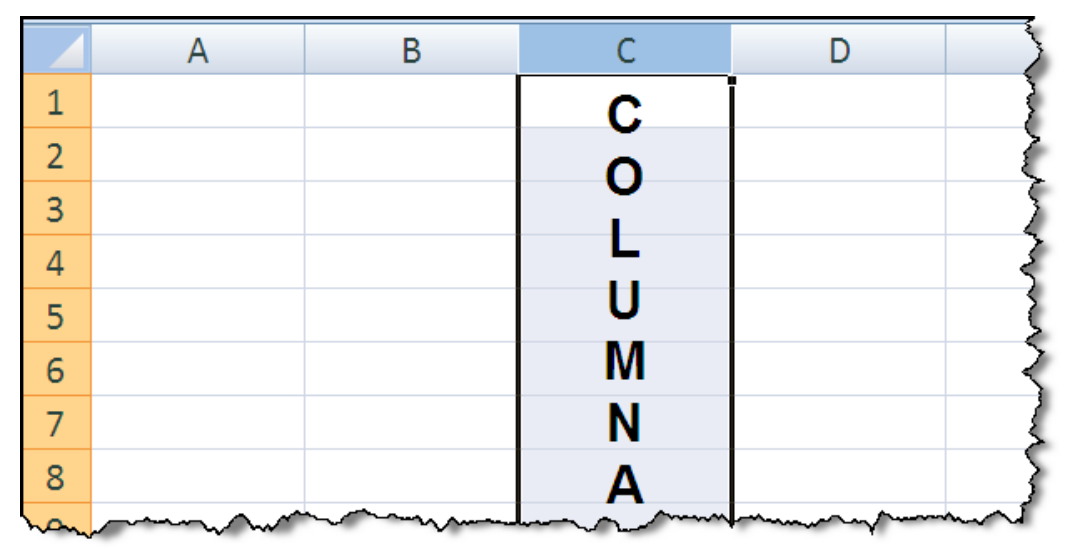

### Filas

Una fila es un conjunto de celdas organizadas horizontalmente. Se representan por números. Así, tenemos filas de la *1* a la *1'048,576*.

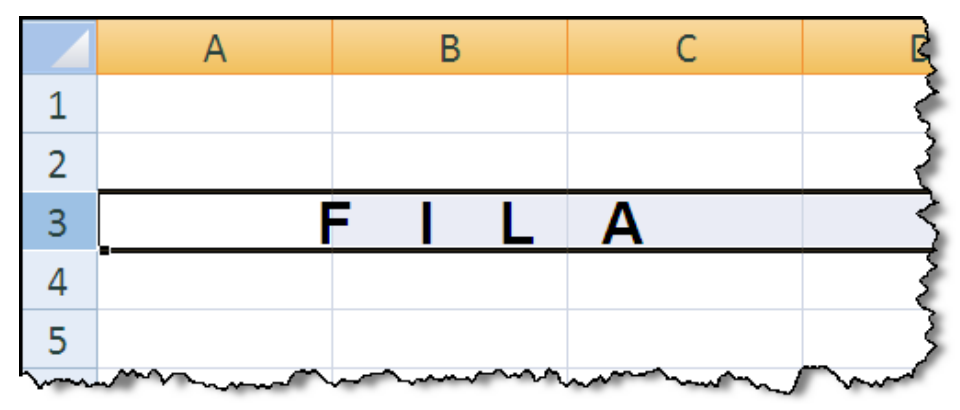

### **Celdas**

Es la intersección entre una columna y una fila. Las celdas son denotadas por la columna y la fila en la que se encuentran, como: A20, AB340, BZ210.

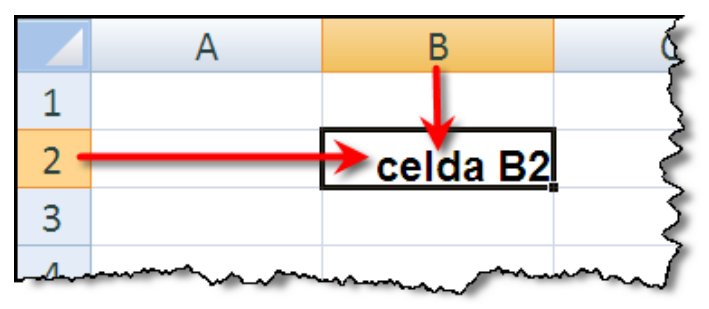

9

#### Rango:

Conjunto de celdas continuas, como: B3:B10. Se lee desde la celda B3 hasta la celda B10.

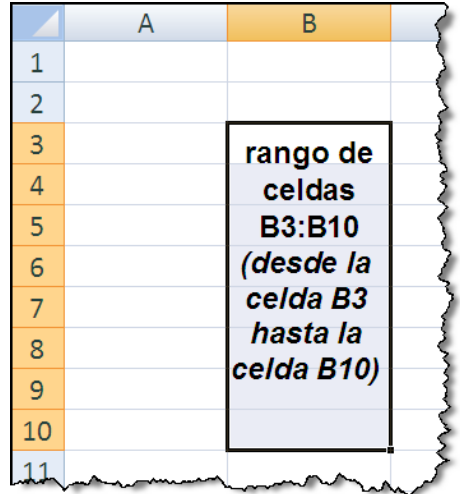

### Barra de Fórmulas:

Muestra el contenido real de la celda activa, si se digitó una fórmula se observará la formula, y en la hoja de cálculo el resultado. La barra de fórmulas es dimensionable.

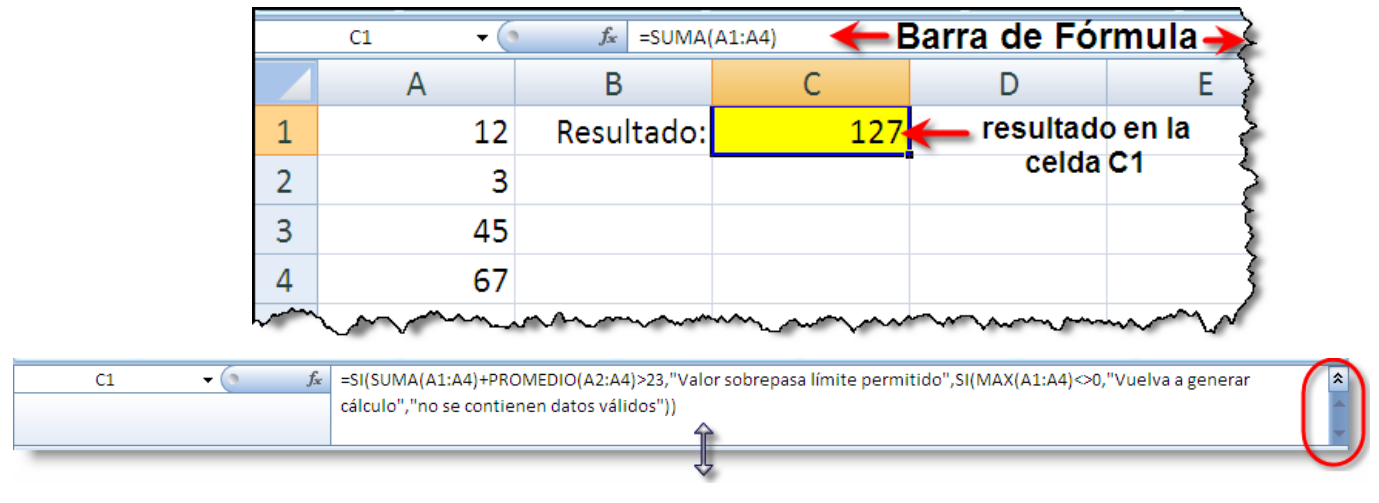

*Si la visualización de la fórmula lo amerita, puede ampliar el área de visualización de la barra de fórmulas* 

#### Cuadro de Nombres:

Muestra la el nombre de la celda activa y permite desplazarse a otra celda con tan solo digitar su nombre y pulsar Enter. También podrá asignar nombres adicionales a las celdas o conjuntos de celdas a través de esta opción.

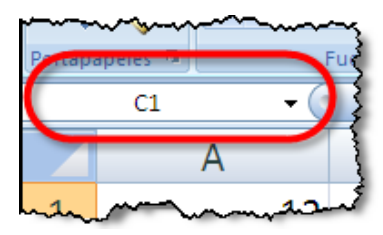

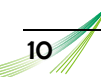

#### **Paso a Paso: Cómo cambiar la configuración del entorno de MS Excel**Al ingresar a Excel se muestran los elementos clásicos de una hoja de cálculo, como los encabezados de filas y columnas, la barra de hojas, las líneas de división, etc. Puede personalizar estos elementos siguiendo los siguientes pasos: **1)** Haga clic en el *Botón de Office* y en el menú que se muestra elija el botón *Opciones de Excel*.  $\mathbf{H} \cdot \mathbf{Q}$  $\mathbb{R}^2$  $\overline{)}$ Libro1 - Micros **Documentos recientes** Nuevo a.  $1$  Report2.xls  $\equiv$ 2 TO EXCELVIS Ał  $\overline{a}$ 3 Reports for database.xls ÷. 4 AllReport.xls Guardar H 5 Cronograma Ofimática ajustado a Julio - Octubre.xls  $\mathbb{R}$ REPORTE ECONOMICO.xlsx  $\mathbb{R}$  $\overline{6}$ R Guardar como  $\overline{=}$ Presupuesto.xls Presupuesto.xls  $\overline{a}$ Imprimir Preparar þ Enviar Publicar  $Cerrar$ 图 Op ciones de Excel X Salir de Excel **2)** Se mostrará la ventana *Opciones de Excel* Opciones de Excel Más frecuentes Cambiar las opcione Fórmulas Opciones principales para trab Revisión Mostrar minibarra de hep Guardar Habilitar vistas previas act Avanzadas Mostrar ficha Programad Personalizar Combinación de colores: Complementos Estilo de información en par Centro de confianza Cree listas para utilizar con o Recursos Al crear nuevos libros

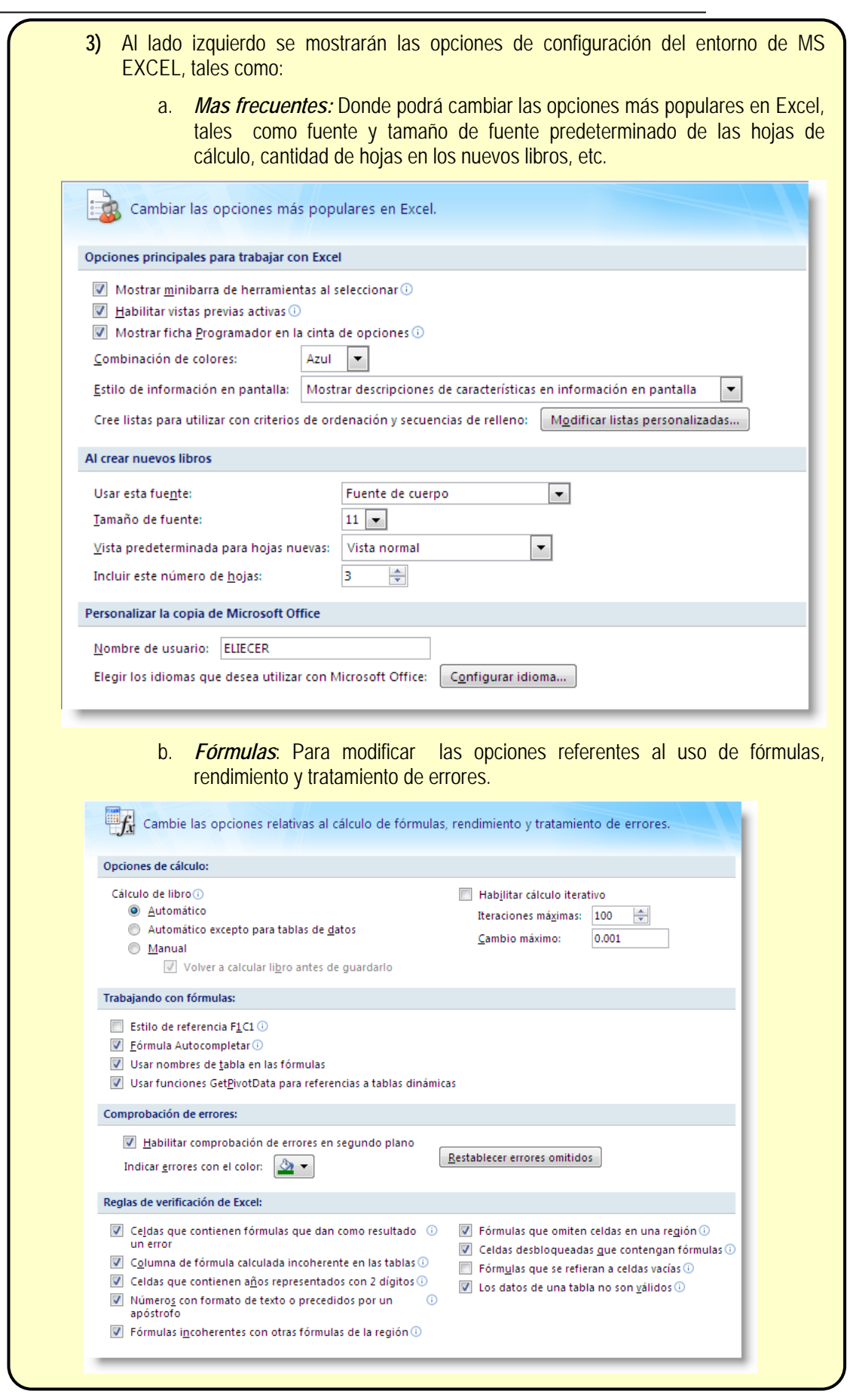

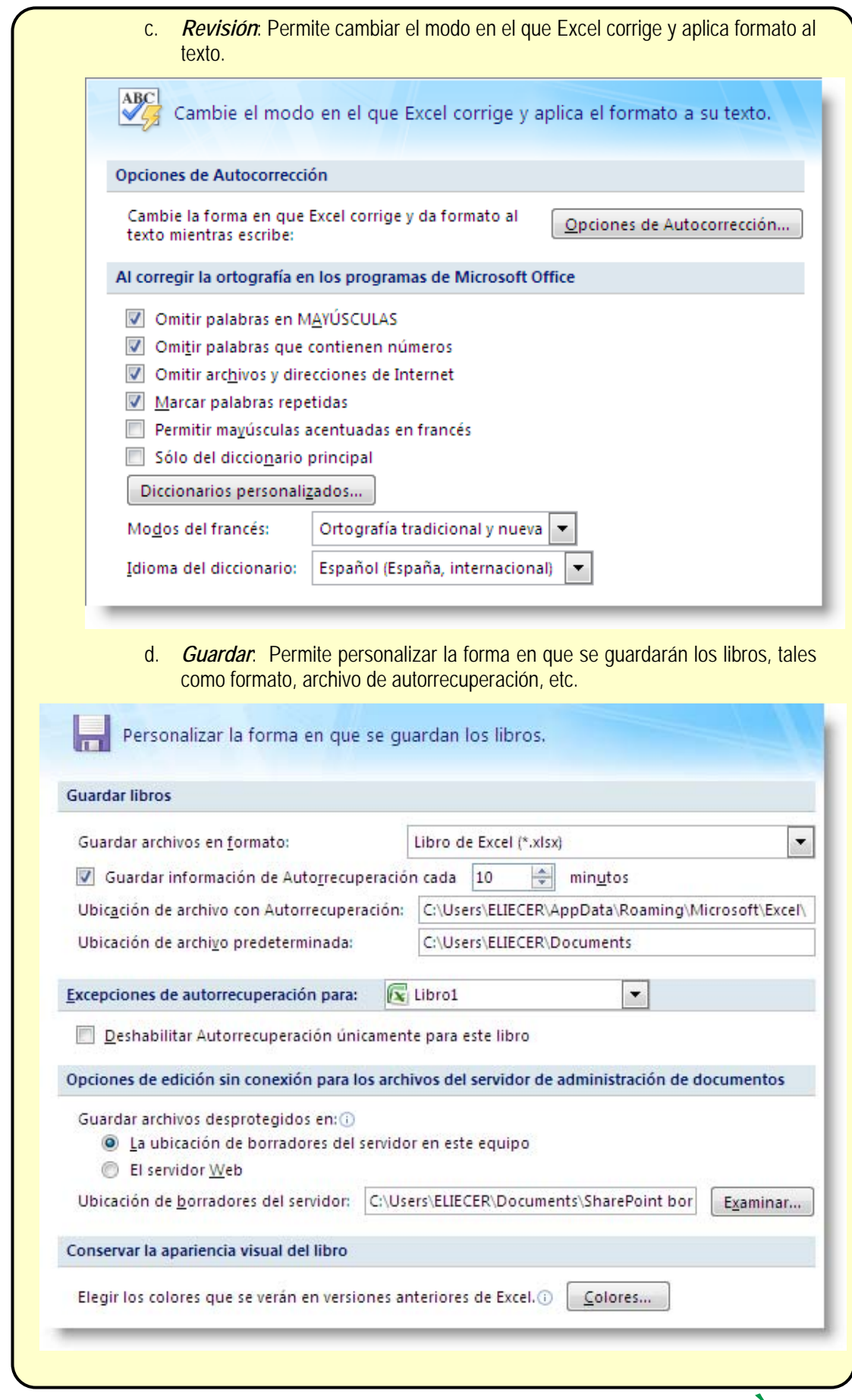

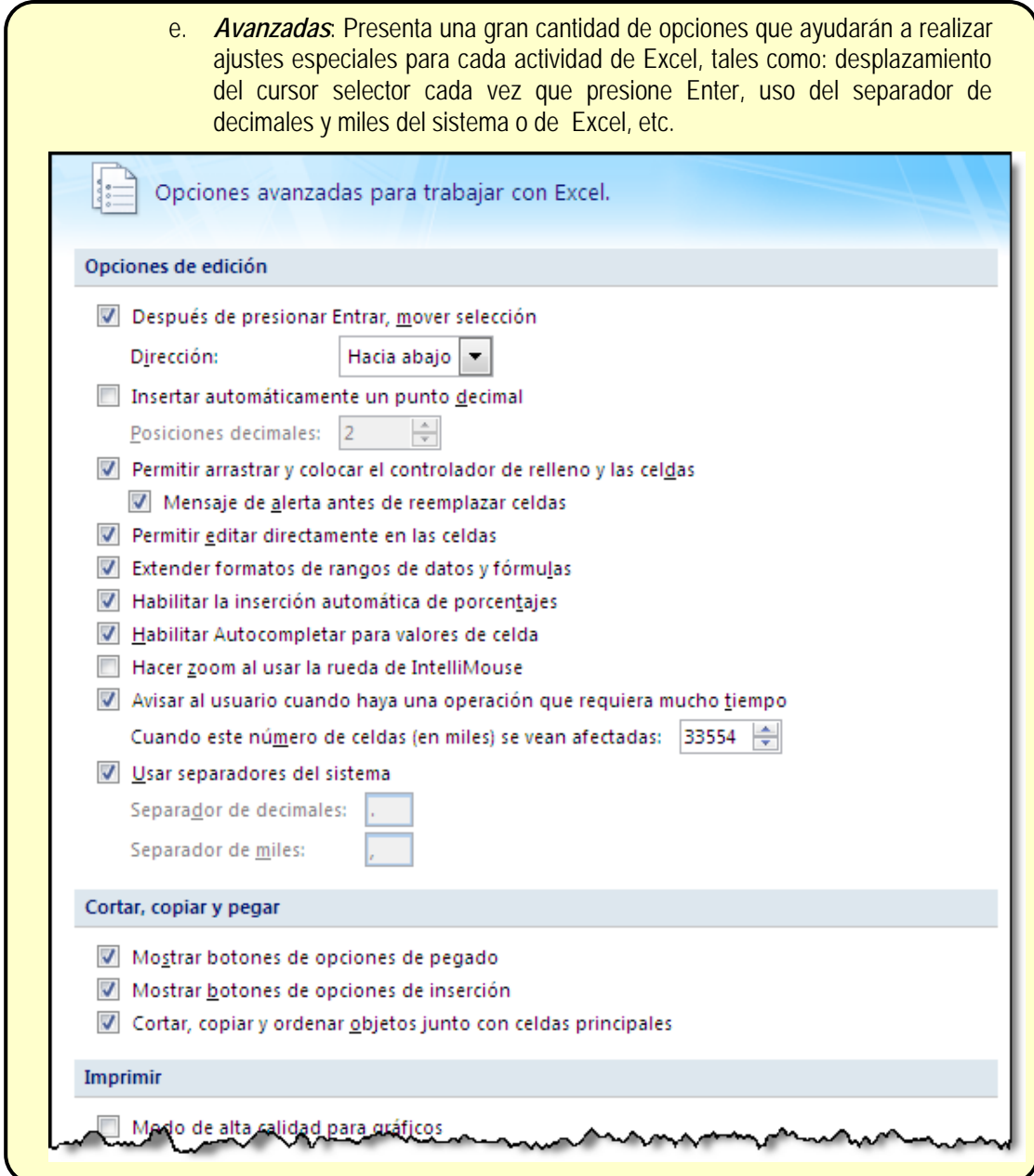

# **Ayuda y Soporte Técnico**

Al igual que en MS Word, también encontraremos en MS Excel un completo sistema de ayuda para poder resolver diferentes inquietudes de cómo utilizar opciones y herramientas, fórmulas, etc. Para acceder al sistema de ayuda de MS EXCEL sólo debe hacer clic en el botón *AYUDA DE MS OFFICE EXCEL* o también presionando la tecla *F1*

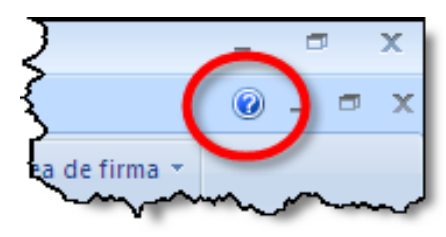

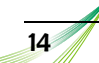

Se mostrará la ventana Ayuda de Excel organizada por medio de una Tabla de contenido en la que podrá encontrar una "biblioteca" de libros sobre diversos temas de ayuda para el correcto uso de MS EXCEL. También encontrará una barra de búsqueda en la que podrá escribir el tema en especial a consultar.

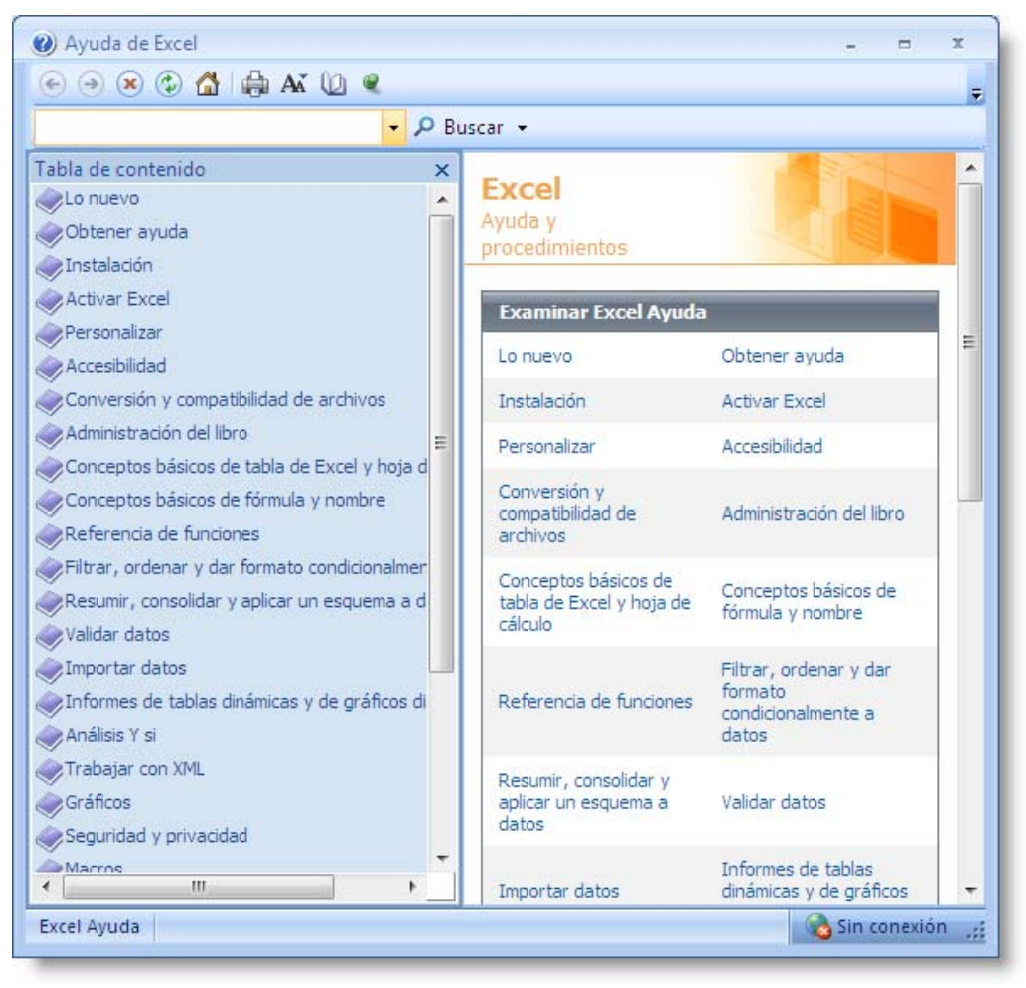

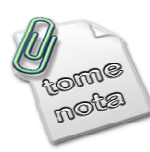

Considere que muchas de las opciones de ayuda le conectarán automáticamente al Microsoft Office on Line por lo que si cuenta con conexión a Internet podrá sacarle máximo o provecho a todo el s istema de a ayuda.

El Soporte Técnico de MS Office le ayudará a poder acceder a ayuda en línea ya sea por Internet o teléfono para poder solucionar cualquier problema con el uso de productos de Microsoft.

Para acceder al Soporte Técnico de MS Office debe dirigirse al **BOTÓN DE OFFICE** y en el menú hacer uso del botón *OPCIONES DE EXCEL*, luego elija la opción RECURSOS y al lado derecho de la pantalla haga clic en el botón ACERCA DE y finalmente haga clic en el botón *SOPORTE TECNICO*.

16

# **Preguntas de repaso**

- 1. ¿Para qué sirve el Botón de Microsoft Office?
- 2. ¿Cómo se puede minimizar y volver a mostrar la Cinta de Opciones?
- 3. ¿De qué forma se puede redimensionar la Barra de Fórmulas?
- 4. ¿Cuáles son los pasos para agregar Hojas de cálculo al Libro?
- 5. ¿Cuáles son los pasos para eliminar una hoja de cálculo?
- 6. ¿Cuáles son los pasos para modificar el nombre de una Hoja de Cálculo?
- 7. ¿Cómo puedo hacer para ubicarme rápidamente en la celda *W2000*?
- 8. ¿Cuál es el mínimo y máximo valor de ZOOM que puede realizarse por medio del *Control Deslizante Zoom*?